# 3-1 計算式の入力

Excel は、表"計算"ソフトですから、計算式を作る場面が多くあります。 Excel での計算は、「四則演算」と「関数」がよく利用されます。 ここでは、それぞれの基本的な作成方法を確認しましょう。

### 3-1-1 Excel での四則演算について知識を身につけましょう

足し算・引き算・掛け算・割り算の 4 つの計算方法を「四則演算」と呼び、それが計算式の基本となります。 (加算・減算・乗算・除算とも表記されることもあります) 計算式はイコール(「=」)を先頭に入力し、数値とセル番地で参照して作成します。

例:

足し算(加算) =A1+B1 =C3+150 =200+150

引き算(減算) =C4-A1 =D6-200 =300-180

掛け算(乗算) =B2\*G2 =F6\*550 =150\*55

割り算(除算) =F5/F2 =C5/350 =1000/20

→

### 演算子の入力方法 INFO

計算式に利用する"演算子"は、数学や算数で利用されるものとは異なるものがあります から注意してください。

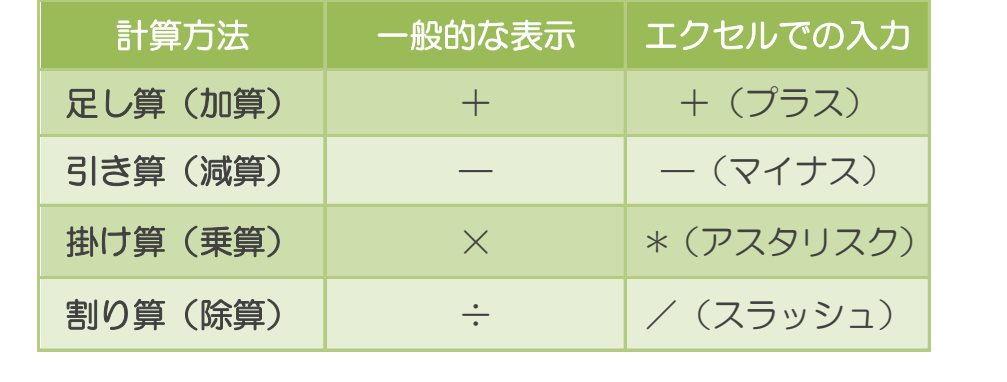

### 3-1-2 数値を利用して計算式を作成しましょう

Excel での計算式は、「100」や「50」などの数値を直接計算に利用する方法と、「A1」や「B10」のように "数値の入ったセル"を参照する方法があります。

また、計算式を作成する際は、日本語入力を"オフ"にしておきましょう。

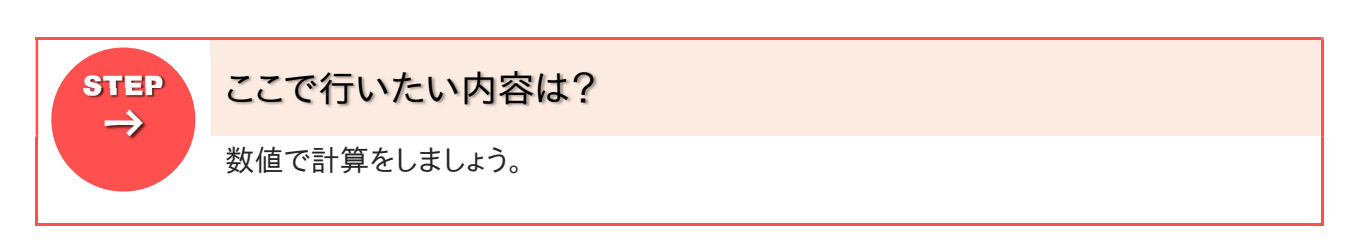

ブック「第 3 章 計算式の編集」を開きましょう

1

★開く方法がわからない場合は、インストラクターやスタッフに尋ねてください。

2 シート「四則演算の基礎」が開かれていることを確認しましょう

▶ 別のシートが開かれている場合は、シートの「四則演算の基礎」をクリックすると切り替えられます

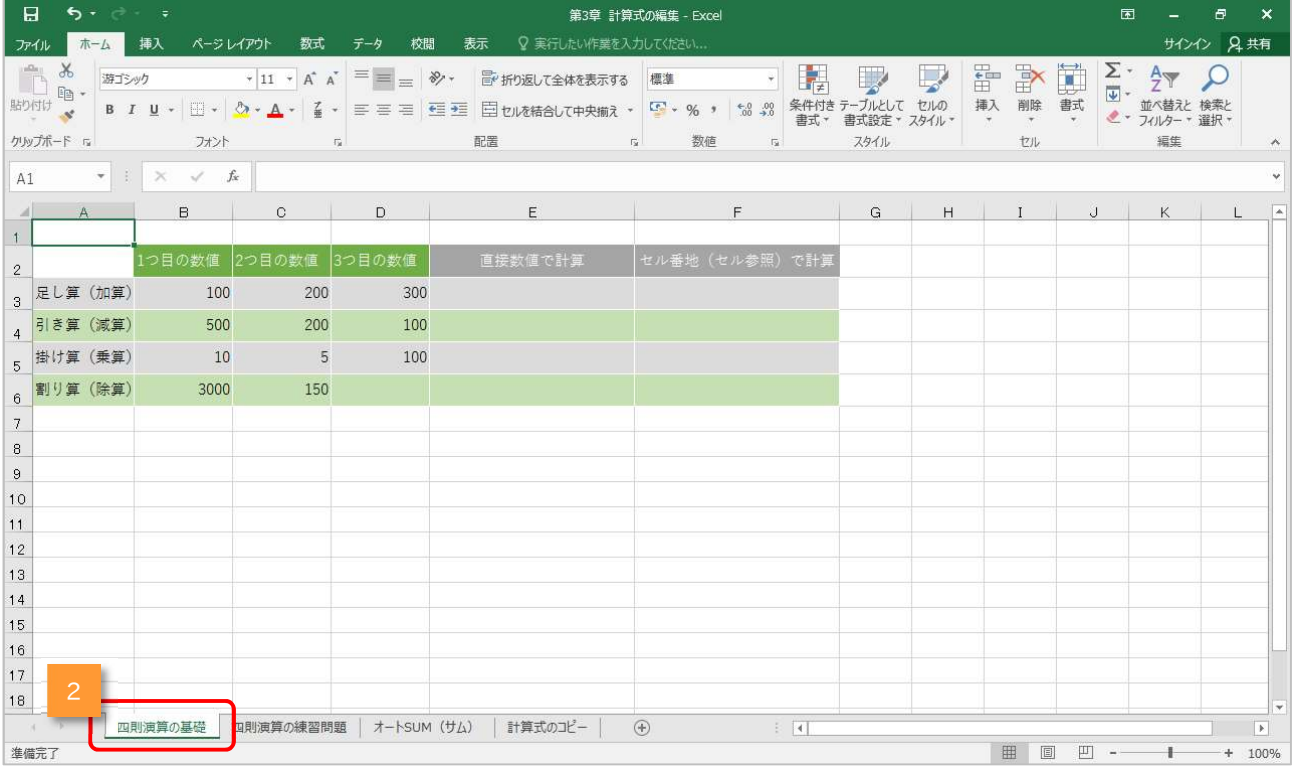

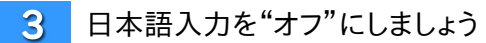

#### 4 セル「E3」をクリックして、アクティブセルにしましょう

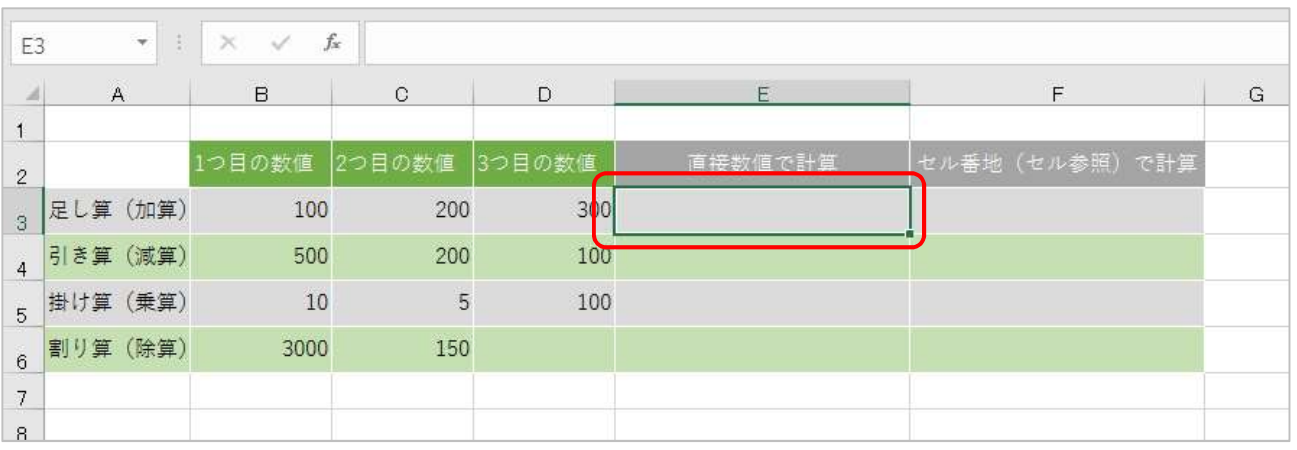

- キーボードから「=(イコール、等号)」を入力しましょう
- **★イコールは、【Shift】キーを押しながら、【-】キー(ひらがなの"ほ"と書かれたキー)を押すと入**  $5<sup>1</sup>$ 力できます

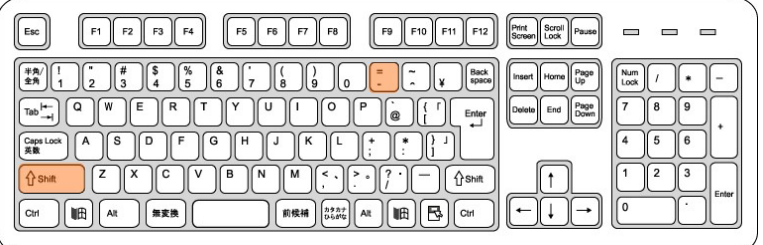

#### ▶ 「=(イコール、等号)」が入力されたことを確認しましょう

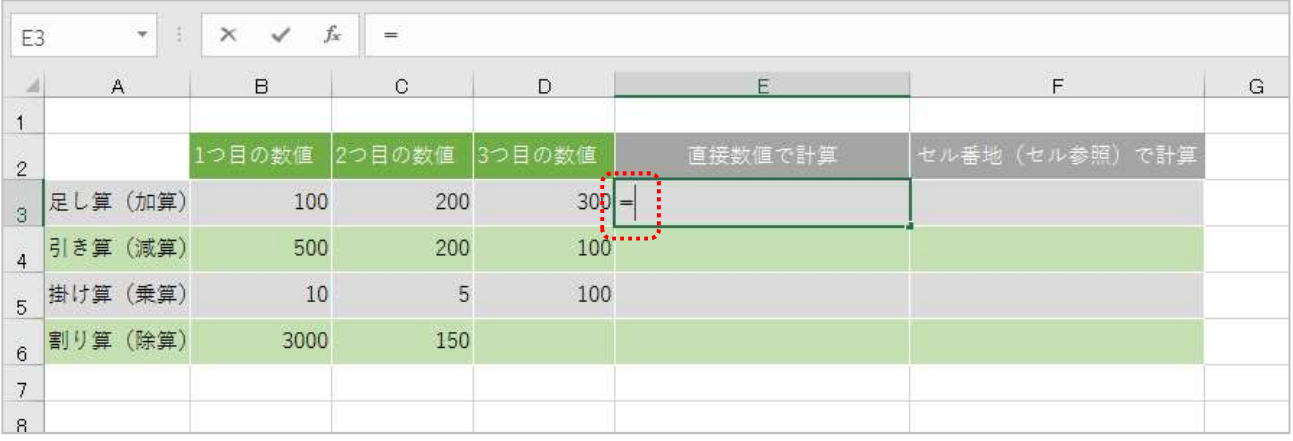

数値「100」を、キーボードから入力しましょう

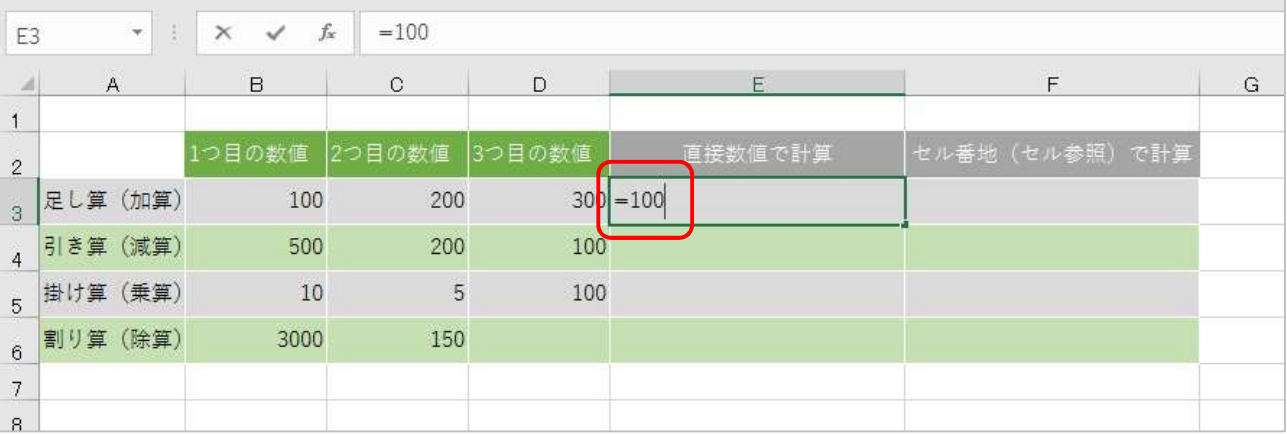

演算子「+(プラス、足す)」をテンキーから入力しましょう

 $\overline{7}$ ★テンキーの無いノートパソコンなどでは、【Shift】+【+】キー(ひらがなの"れ"と書かれたキー) を押すと入力できます

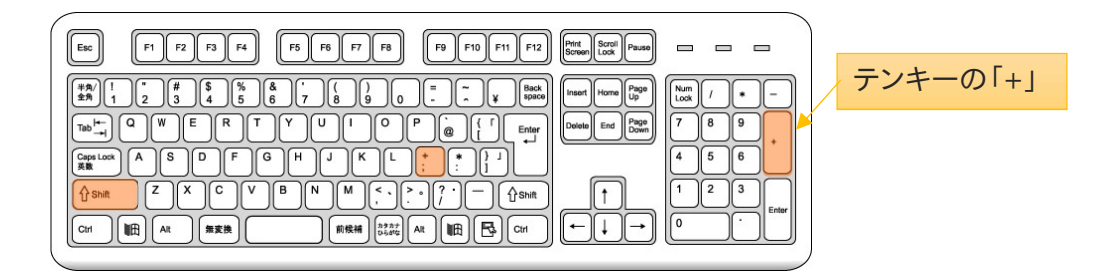

▶ 「+(プラス、足す)」が入力されたことを確認しましょう

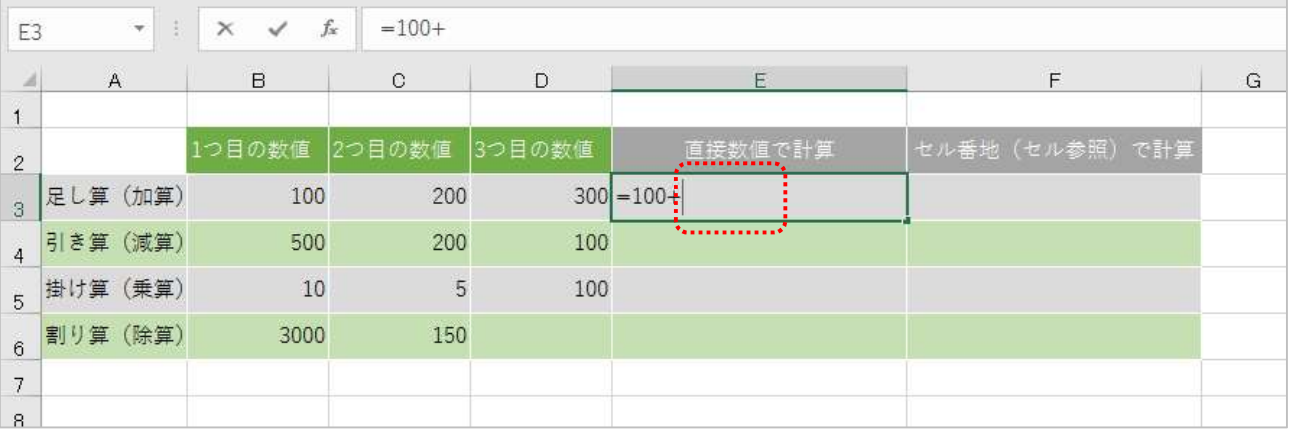

Chapter3 基本の計算式

残りの内容、「200+300」を入力しましょう 8 ★まだ【Enter】キーを押して確定しないでください

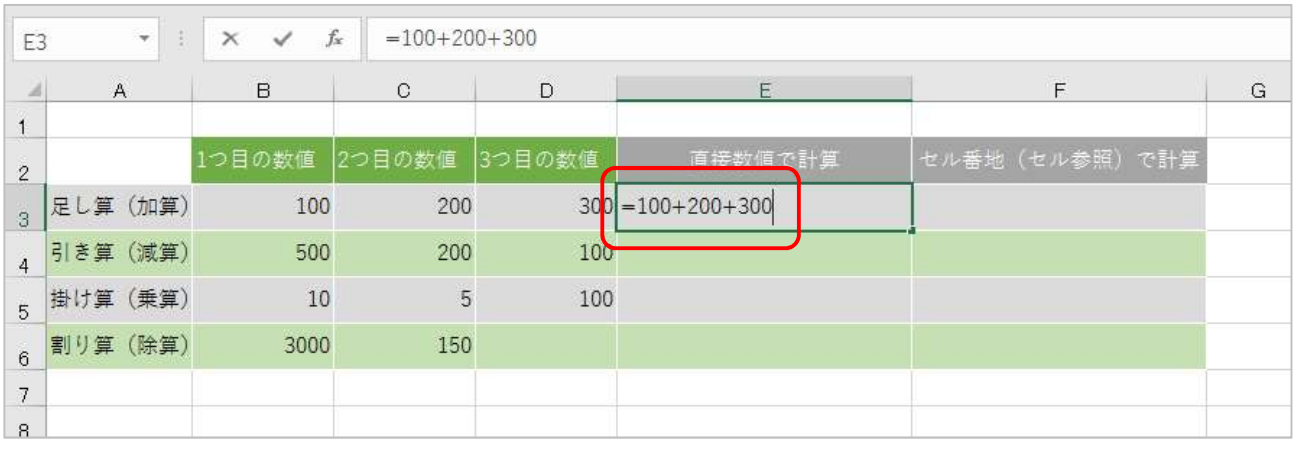

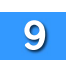

9 入力した式の内容を確認して、キーボードの【Enter】キーを押しましょう

■計算が完了し、答え「600」が表示されます

アクティブセルは、セル「E4」に移動します

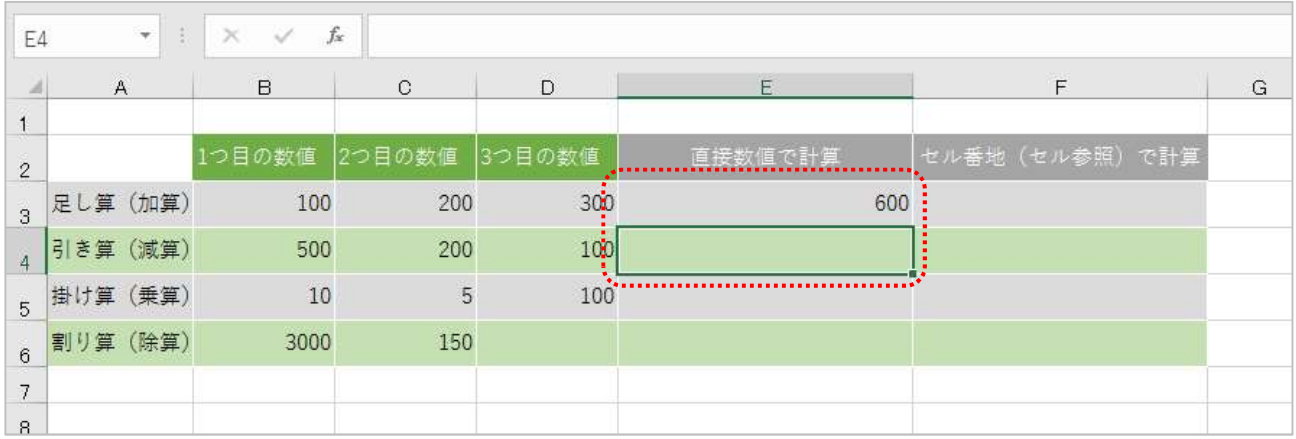

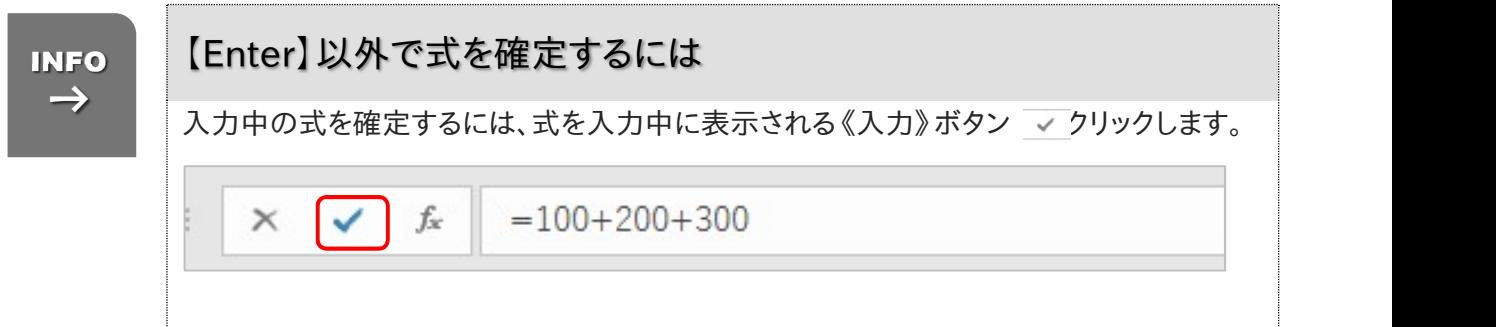

## 3-1-3 セル参照を利用して計算式を作成しましょう

先ほどはセルに入力されている数値を直接利用して計算しましたが、Excel では可能な限り"セル参照" (セル番地)で計算することをおすすめします。

「100+200+300」であれば、セル参照で「B3+C3+D3」と入力します。

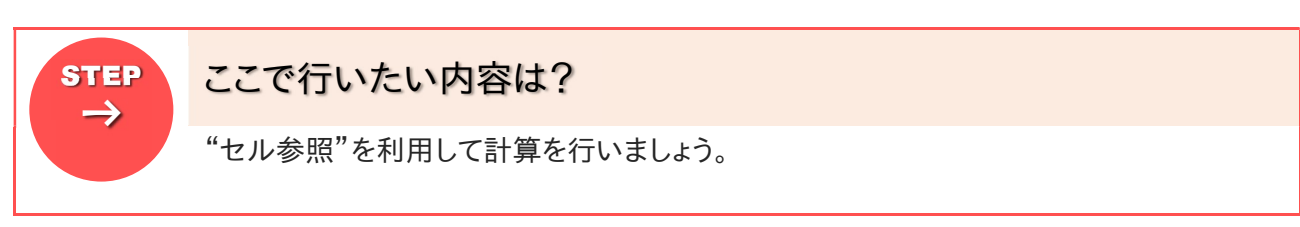

 $1<sup>1</sup>$ セル「F3」をクリックして、アクティブセルにしましょう

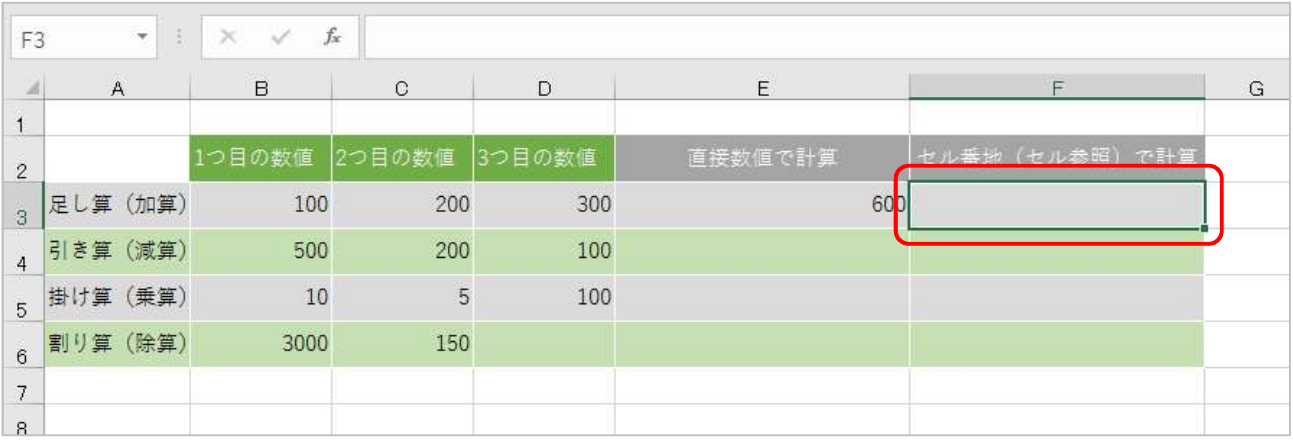

キーボードから「=(イコール、等号)」を入力しましょう

 $\overline{2}$ ★イコールは、【Shift】キーを押しながら、【-】キー(ひらがなの"ほ"と書かれたキー)を押すと入 力できます

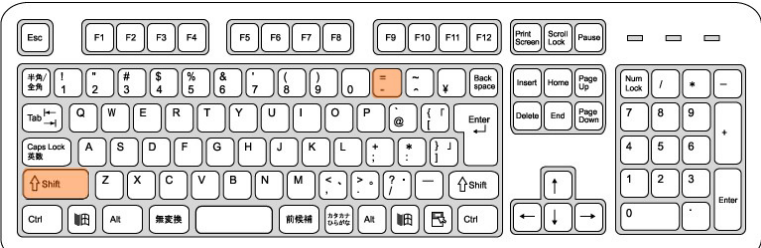

### ▶ 「=(イコール、等号)」が入力されたことを確認しましょう

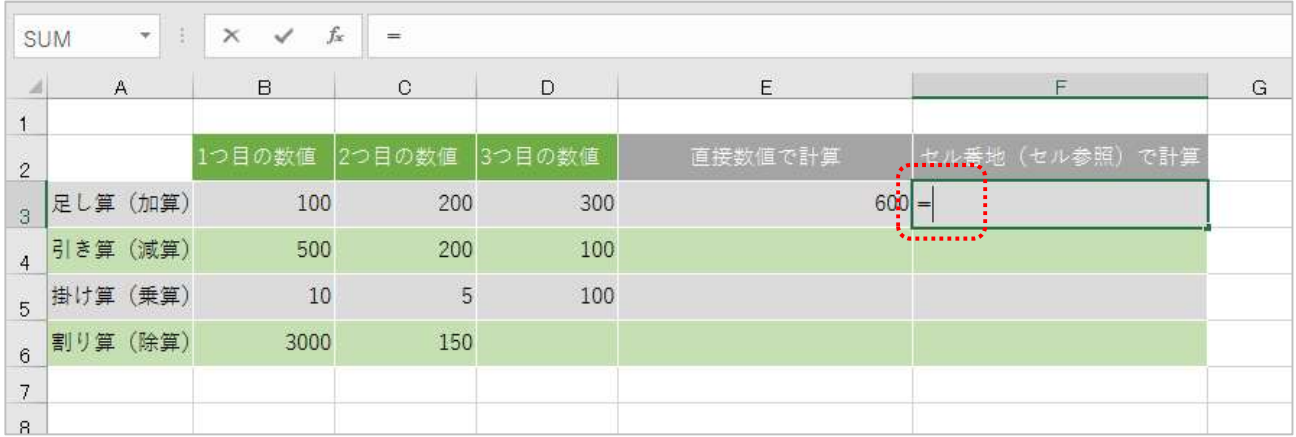

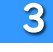

#### 3 - 一つ目の数値が入力されているセル「B3」をマウスでクリックしましょう

#### ■ セル「F3」に青字で「B3」と表示されます

またセル「B3」自体も文字と同じ色の青色の点滅枠で囲まれます 点滅の間は、別のセルをクリックして参照するセルを切り替えることができます

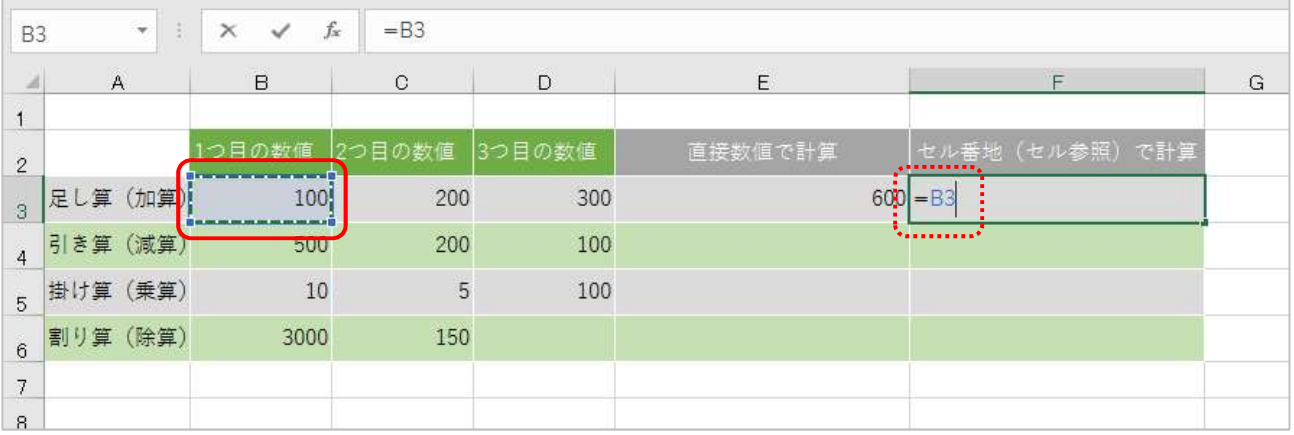

演算子「+(プラス、足す)」をテンキーから入力しましょう

 $\overline{\mathbf{4}}$ ★テンキーの無いノートパソコンなどでは、【Shift】+【+】キー(ひらがな"れ"のキー)を押すと入 力できます

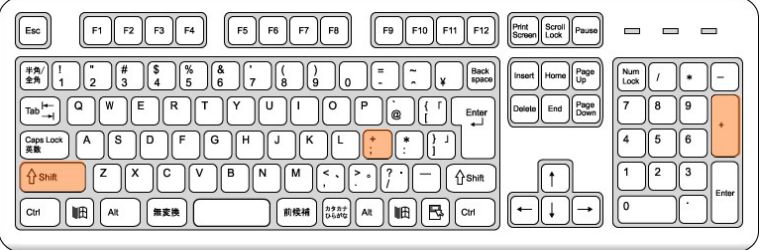

# ▶ 「+(プラス、足す)」が入力されたことを確認しましょう

「+」を入力すると点滅が消えます

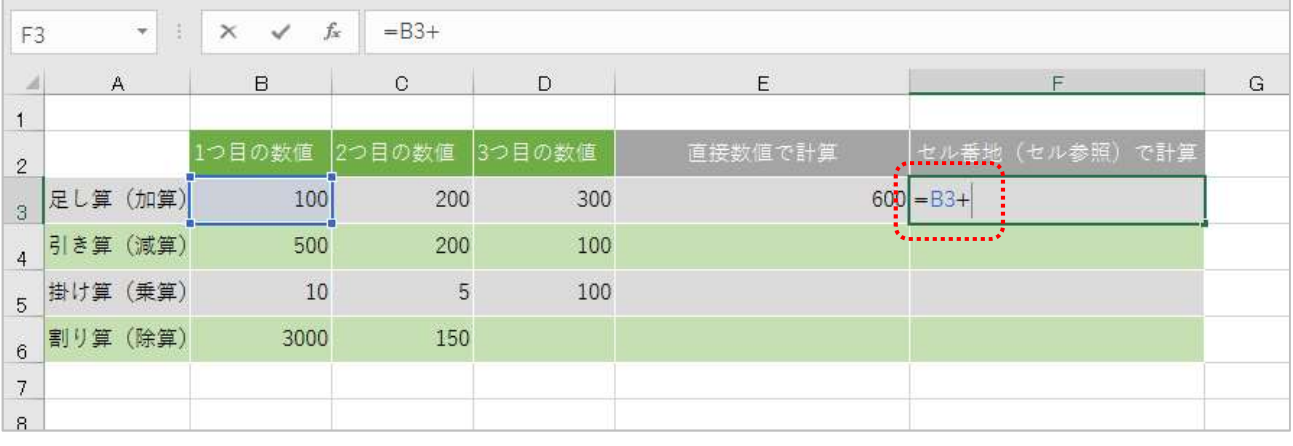

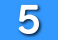

5 次の数値が入力されているセル「C3」をクリックしましょう ■ 式が「=B3+C3」と表示され、赤色で「C3」が表示されます また、「B3」の時と同様、セル「C3」も赤色の点滅枠で囲まれます 点滅の間は、別のセルをクリックして参照するセルを切り替えることができます

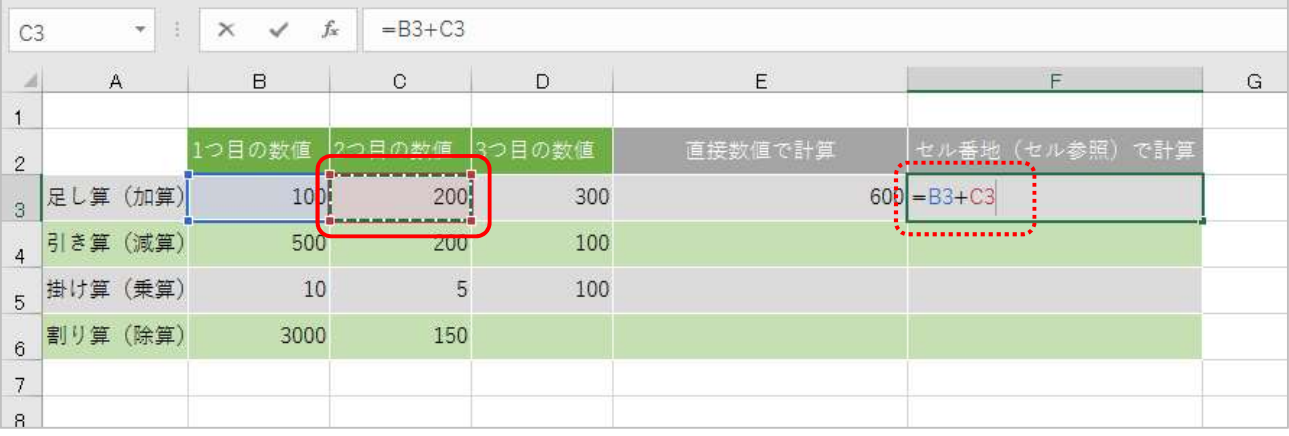

 $6<sup>1</sup>$ 

残りの内容を、「+」をキーボードから入力し、セル「D3」をマウスでクリックして選択しましょう ★まだ【Enter】キーを押して確定しないでください

「D3」は紫色で表示されます

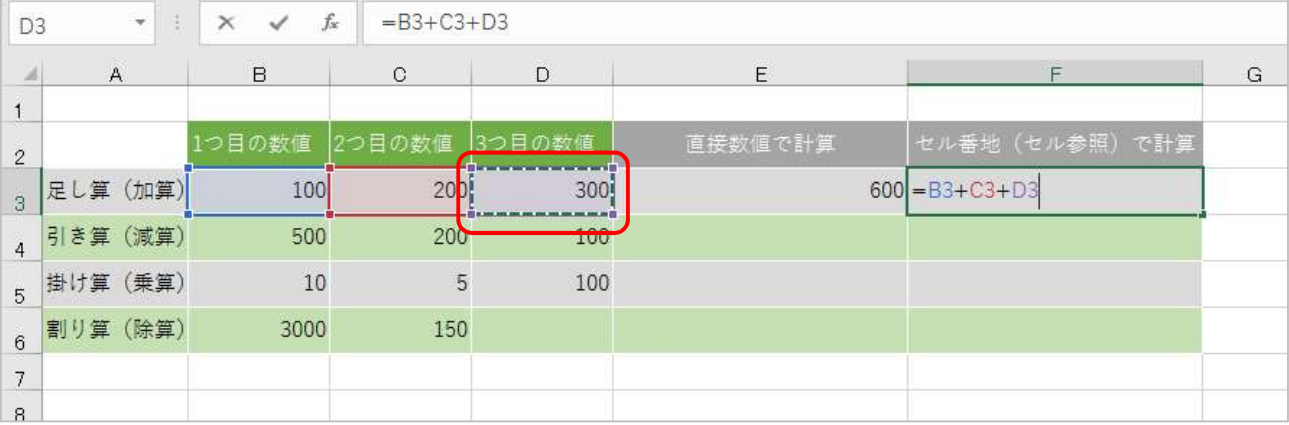

## 7 入力した式の内容を確認して、キーボードの【Enter】キーを押しましょう ■計算が完了し、答え「600」が表示されます

アクティブセルは、セル「F4」に移動します

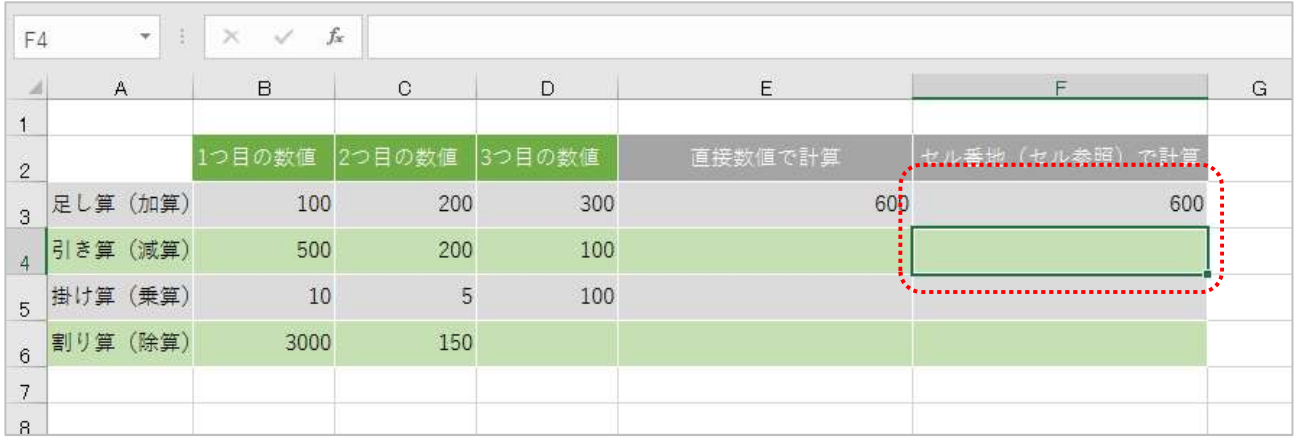

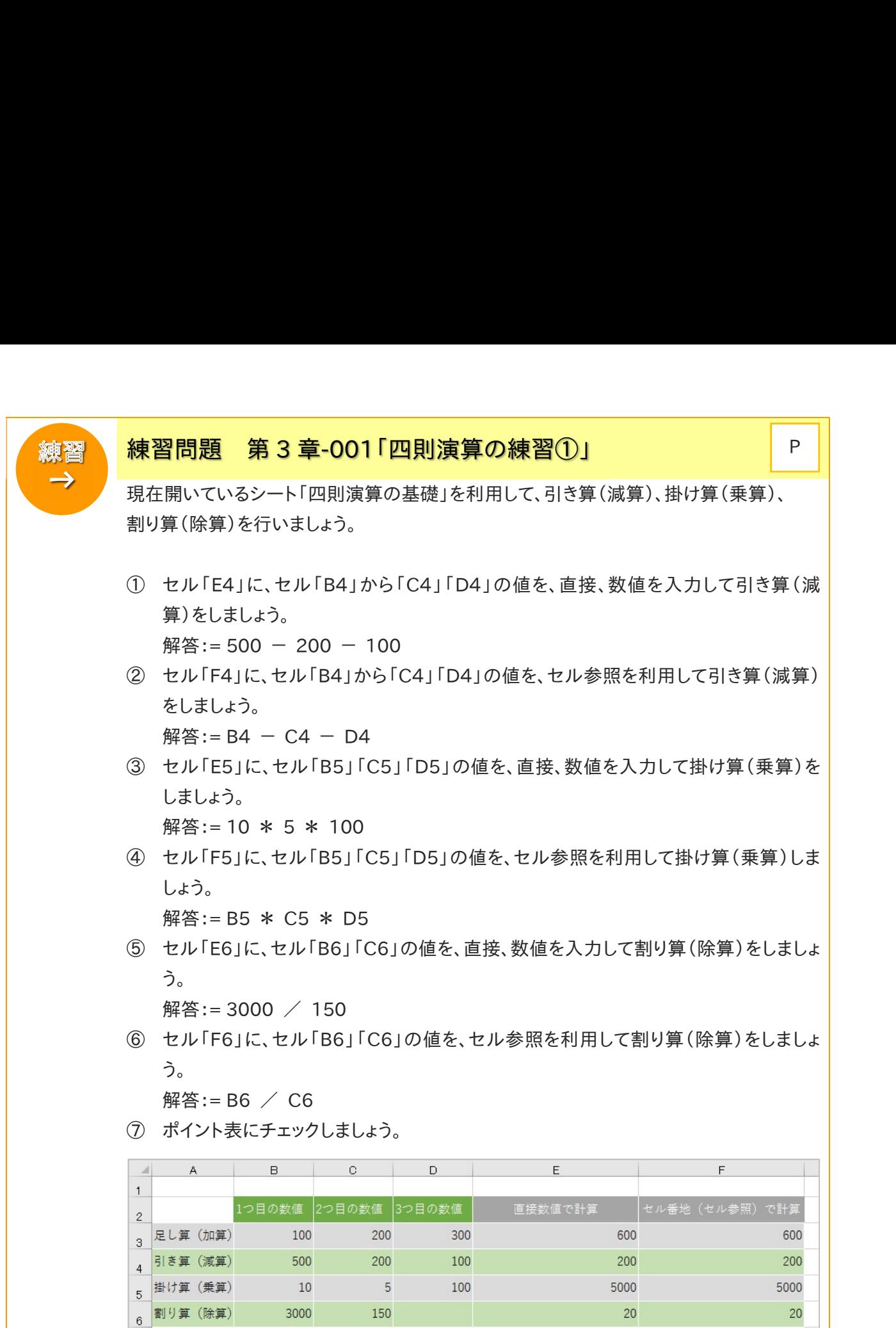

 $\overline{7}$